## **Create your SIP Trunk on 3CX first.**

- 1. In the 3CX Management Console menu, select "**SIP Trunks**" > "**Add SIP Trunk.**"
- 2. Select the Country that the VoIP provider operates in.
- 3. Select the "Generic" option in Country drop down menu and then choose between "**Generic VoIP Provider**," or "**Generic SIP Trunk**,".
- 4. Enter the Main Number assigned to this SIP Trunk. If you just have DIDs and no main number you can select one of the DIDs as the main number. Click "**OK**." The SIP Trunk will be created and a new dialog will open.
- 5. Enter a name for this VoIP provider account. The "SIP server hostname or IP" and optional "Outbound Proxy"will be pre-filled. Compare these with the details you have received from your VoIP provider and check that these are indeed correct.
- 6. Specify the "number of simultaneous calls" your provider allows.
- 7. In "Authentication," specify whether authentication is based on IP or based on Account/Registration. If you selected a template, this will be automatically pre populated and you must leave as is. If IP based, the password will be greyed out, since authentication is linked to your IP. The outbound or inbound only are not applicable in most cases and can be ignored.
- 8. Specify how calls to the main number should be routed. The routing configured here will be for calls matching the main number.
- 9. If you have DID numbers, you will need to specify these in the DIDs tab. Click on the "DIDs" tab and add the DID numbers associated with this account. The DID will be created and linked to the operator extension. You can change this later from the "Inbound Rules" node by adding an inbound rule for the DID and routing to the desired destination.
- 10. In the Caller ID tab, add the caller ID you wish to have appear on outbound calls.
- 11. Click "OK" to save the trunk settings.

## **Add Outbound Route**

Now you need to create an outbound call rule. To do this:

- 1. Go to the **"Outbound Rules"** node and press **"Add"** to create a new rule.
- 2. Decide what calls should be routed over this trunk.
- 3. In the **"Make Outbound Calls"** section select the trunk you just created.
- 4. Click **"OK"** to create the outbound rule.

Instructions taken from [www.3cx.com](http://www.3cx.com/) (see [https://www.3cx.com/docs/manual/sip-trunks/\)](https://www.3cx.com/docs/manual/sip-trunks/)

## Outbound Caller ID Presentation

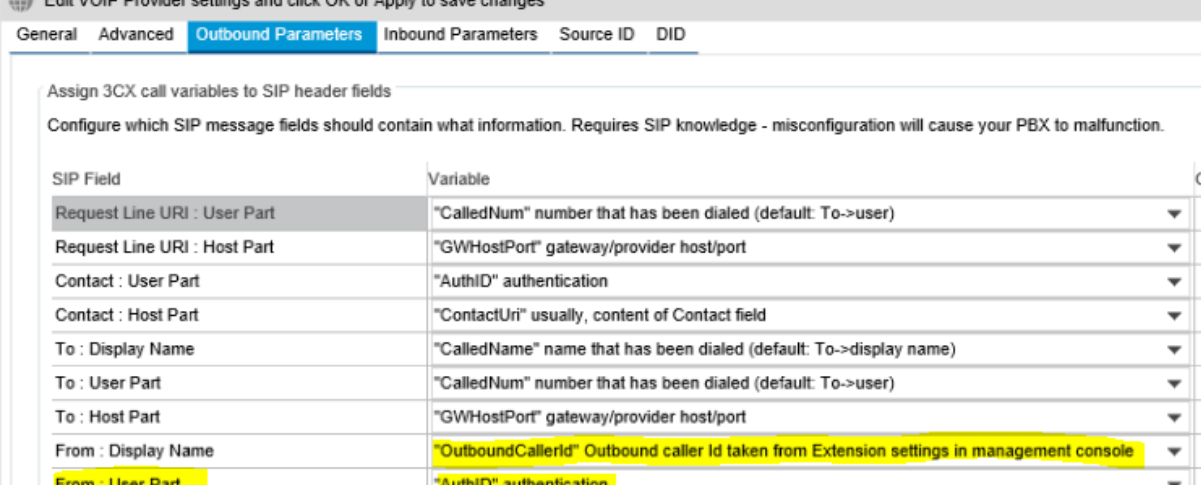

 $\overline{\phantom{0}}$ 

To use a fixed CLID from the trunk configuration, under "Outbound Parameters" on the VoIP Provider settings page, change the following:

"GWHostPort" gateway/provider host/port

Leave default value

• Set "From: User Part" to "OutboundCallerId"

To use the Per extension CLID configuration:

• Set "From: User Part" to "OriginatorCallerID"

Call presentation should now work as expected.

## Firewall Settings (Guideline)

From: Host Part

User Agent : Text String

Below is a guideline for your firewall settings based on IP Authentication SIP trunks, and may vary depending on your own setup.

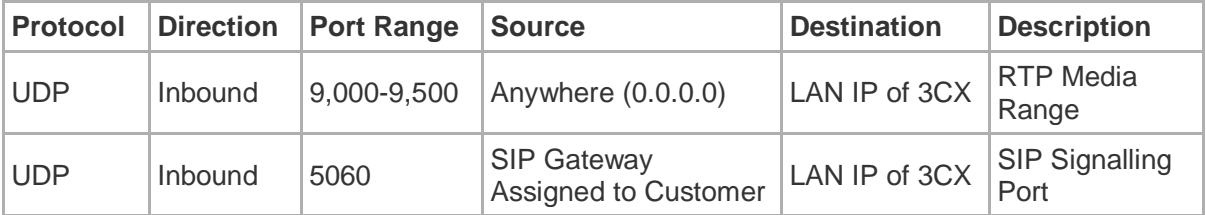

Jola SIP Trunk - 3CX